## **Student Photo Upload instructions**

- 1. Login to your intranet account at [https://intranet.swan.ac.uk](https://intranet.swan.ac.uk/)
- 2. Go to the student profile summary page (this is the default page outside of enrolment periods, otherwise click on the link from the enrolment page)

```
Student Online Enrolment
```
Welcome to the Online Enrolment process.

You are not yet enrolled for this academic year.

To enrol, please select the course from the list below to begin the enrolment process.

Please remember to upload a recent photo of yourself prior to enrolment Here

3. On the student profile click the "choose file" option and select an image to upload from your computer. The number above and to the side of the image represent the dimensions of the image. Any image uploaded that does not match these dimensions will be automatically resized for you

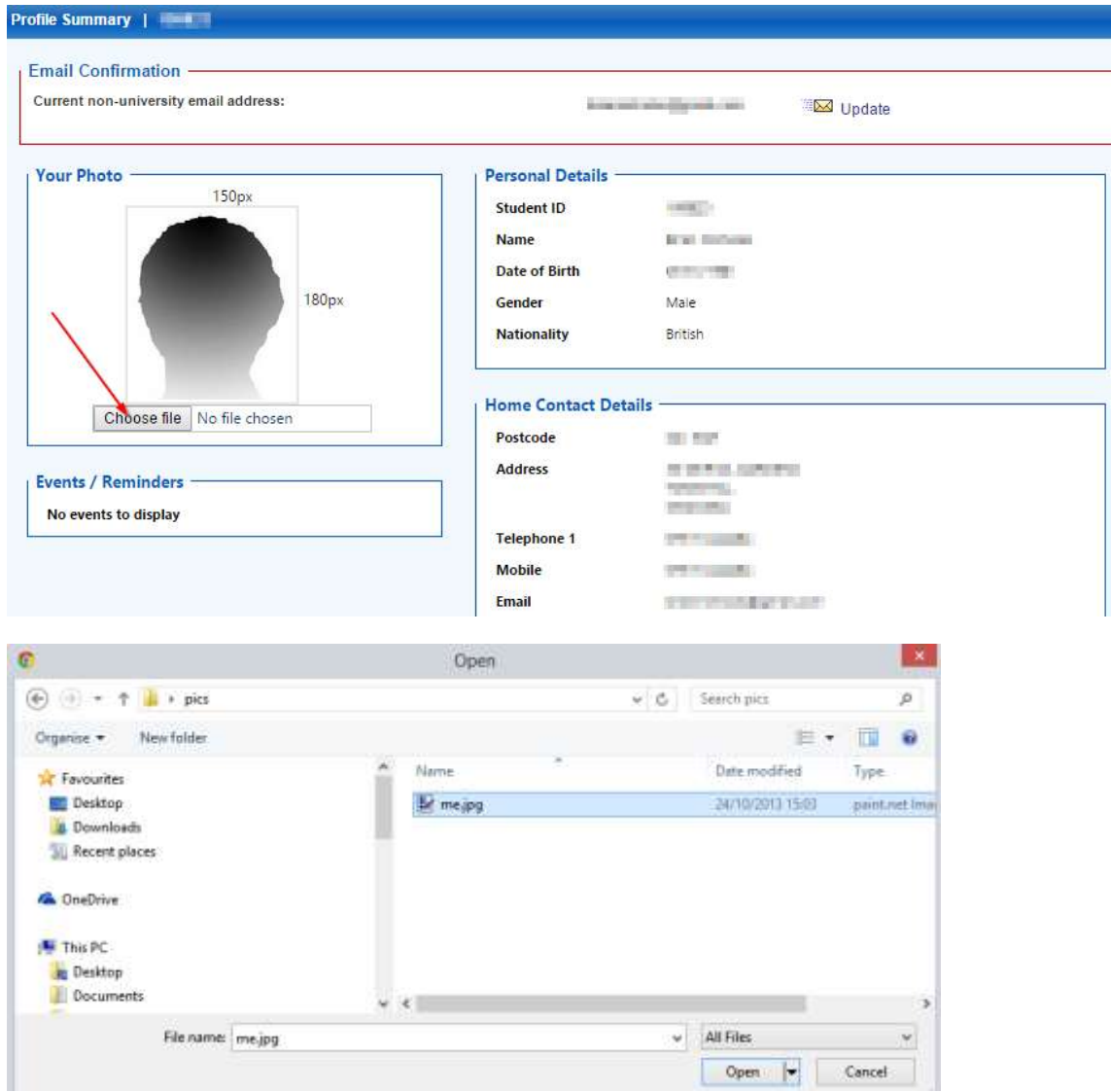

4. After selecting a file a warning will be displayed prior to uploading, informing you of any cut off dates and requirements for the image. Click the "Upload Photo" to finish the process Your Photo

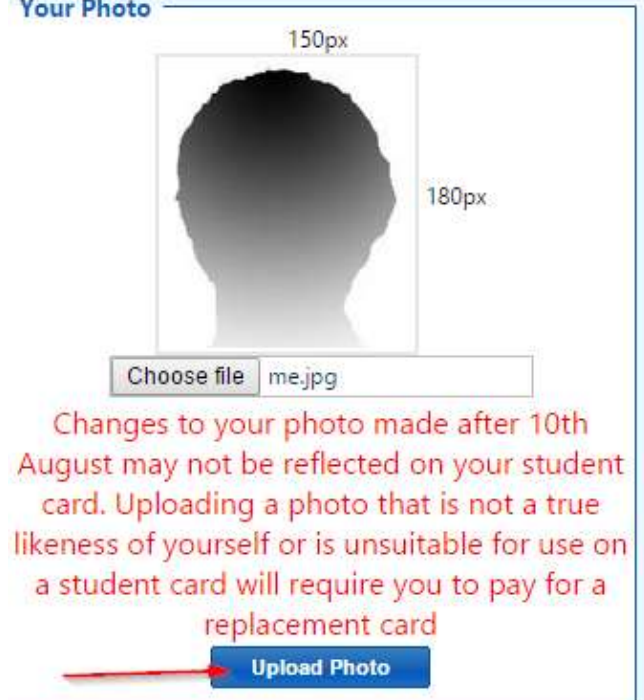

5. You should now see your changed photo along with a success message

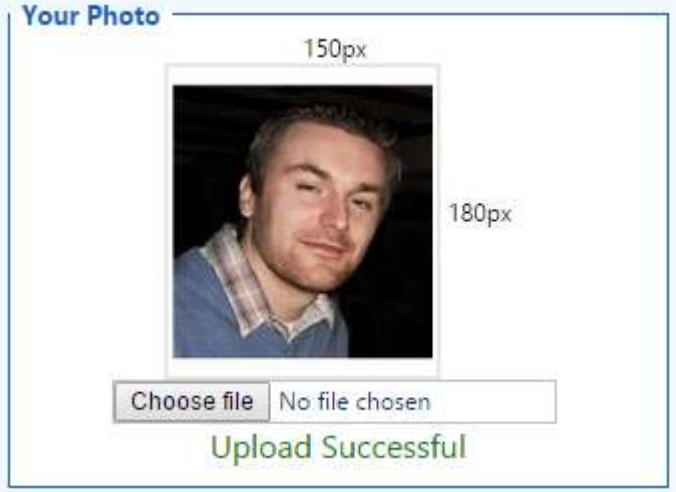